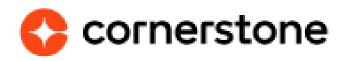

# Ultimate Software's UltiPro Core Data Inbound Integration Edge Integration Guide

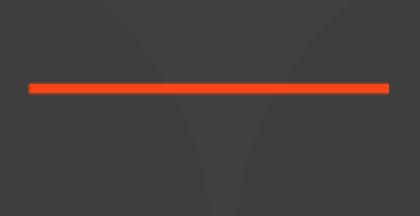

## **Table of contents**

| Overview                | 3  |
|-------------------------|----|
| Key Integration Details | 4  |
| Exclusions              | 4  |
| Configuration           | 5  |
| Edge Enablement         | 8  |
| Implementation          | 10 |
| Workflow                | 11 |
| OU Sync Workflow        | 11 |
| Appendix                | 17 |
| A. OU Mapping           | 17 |
| B. User Mapping         | 19 |

# **Version history**

| VERSION | DATE        | DESCRIPTION                                                                                       |
|---------|-------------|---------------------------------------------------------------------------------------------------|
| 1.0     | 05/24/2018  | <ul> <li>Document creation</li> </ul>                                                             |
| 2.0     | 06/28/2018  | <ul> <li>Updated the navigation to "Service Account<br/>Administration"</li> </ul>                |
| 3.0     | 02/03/2020  | <ul> <li>Updated Exclusion section to provide clarification on<br/>fourth bullet point</li> </ul> |
| 4.0     | Nov 4, 2020 | <ul> <li>Updated for UKG rebranding</li> </ul>                                                    |

## **Overview**

Eliminate the need for duplicate data entry and centralize organization unit (OU) and user management by integrating Cornerstone OnDemand and UKG Pro. Cornerstone's integration with UKG Pro provides a seamless process for managing users and OU data between systems. It automatically transfers employees and configured Business Rules from UKG Pro to Cornerstone as users and OUs respectively.

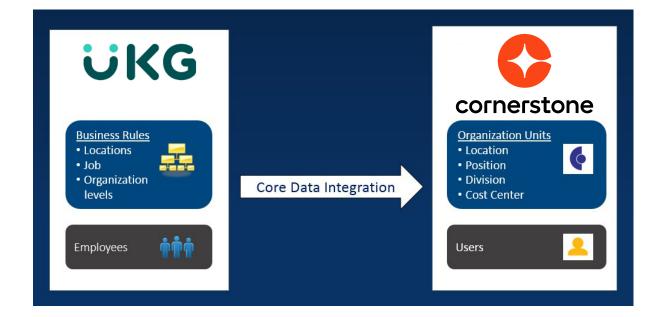

In October 2020, Ultimate Software and Kronos Group merged to form UKG (Ultimate Kronos Group.) Cornerstone is working to update our systems to reflect this new branding.

In the meantime , this guide will refer to:

- The Edge Marketplace tile and configuration fields as the Ultimate UltiPro Core Data Inbound Integration and related Ultimate Software terminology.
- The combined Ultimate Kronos Group company and tools as UKG and UKG Pro.

#### **Cornerstone University**

### **Key Integration Details**

- This is a one-way, inbound synchronization from UKG Pro to Cornerstone
- Users can login to Cornerstone via Sigle Sign On (SSO)
- The integration is scheduled to run nightly (PST)
  - » OU sync runs at 3:00 AM PST
  - » User syncs runs at 4:00 AM PST

### **Exclusions**

- Standard fields and OUs are supported in this integration. Custom Fields are not supported.
- The integration maps Cornerstone standard OUs to UKG Pro's Jobs, Locations and 3 out of 4 Organization levels.
- UKG Pro Employee APIs refresh every 3 hours. Hence, a force sync would not sync all users until the UKG Pro API is refreshed
- In Cornerstone, users can only belong to a single OU within the same OU type. Thus, UKG Pro implementations where a user belongs to multiple companies within the same organization are not supported.
  - » For example, let's say that a user belongs to multiple companies within the same organization in UKG Pro. In this case, UKG Pro sends Cornerstone multiple records for the same user. However, only one user record will be created in Cornerstone (i.e. no duplicate records will be created in Cornerstone).
- Existing users and OUs in Cornerstone prior to enabling the integration will only be updated if they exist in UKG Pro. The OU ID and User ID are used as identifiers.
- Time zone is not obtained
- User language preference is obtained from UKG Pro only when creating the user

# Configuration

The following configurations need to be completed prior to enabling the integration:

- Time Zone Needs to be configured as a system property
  - Navigate to "Service Account Administration" (Menu > System Configuration > Service Account Administration)

| MENU       | •                                      | MYSELF   | MY TEAM ADMI                                                                        | NISTRATION SYSTEM CO                                   | ONFIGURATION                                                             |                          |
|------------|----------------------------------------|----------|-------------------------------------------------------------------------------------|--------------------------------------------------------|--------------------------------------------------------------------------|--------------------------|
| *          | Content Mar                            | nagement | System Settings                                                                     | Security                                               | Time & Attendance Setup                                                  | Talent I                 |
|            | Gadgets                                |          | Employee<br>Display                                                                 | Security Dashboard<br>User Administration              | Integration Configuration<br>Transaction History                         | Talent                   |
| ⊠<br>Inbox | Platform Cor<br>Platform Co<br>Classes |          | Color<br>Logo<br>Reporting                                                          | Role Administration<br>IP Filtering<br>Web Services    | Integration Customization<br>IP Address Configuration                    | Time E<br>Time           |
|            | Data Service<br>Pages<br>Labels        | es       | Auditing<br>Compensation Settings<br>PTO Benefit Plans                              | Service Account<br>Administration<br>Security Settings | Time Management Setup<br>Integration Status<br>Integration Configuration | Payroll                  |
|            | Rules<br>Benefits Enro                 | ollment  | Year-End<br>PPACA Reporting Settings                                                | Multi-Factor Authentication<br>Security Notifications  | Federated SSO<br>SSO Users                                               | Deduc                    |
|            | Content                                |          | Predictive Analytics<br>Payroll Settings                                            | Workflow Administration<br>Workflow Summary            | Setup<br>Direct Login                                                    | Celer                    |
|            |                                        |          | Record of Employment<br>(ROE) Settings<br>Organization Chart Settings<br>Mobile App | Requests<br>Out of Office<br>Workflow Notifications    | Taxes<br>Employee Withholding<br>Forms (W-4)                             | Learn<br>Syster<br>NetSi |
|            |                                        |          | Business Rules                                                                      | Business Processes                                     | PA Tax Collection Districts<br>Smart Tax Search                          | Autom                    |

2. Add a new account by clicking "Add"

| Security Dashboard | User Administration | Role Administration | IP Filtering | Web Services | Service Account Administration | Security Settings | Multi-Factor Auth |
|--------------------|---------------------|---------------------|--------------|--------------|--------------------------------|-------------------|-------------------|
| Service Acc        | ount Admini         | stration            |              |              |                                | edit labels       | add B Pinn help   |
| Customer API Key   | JVZ01               |                     |              | Da           |                                |                   |                   |
| Actions            | • OK                |                     |              |              |                                |                   |                   |
| Find by User nam   | e • starts with •   | ٠                   | - Search     |              |                                |                   |                   |
| User Name 🛪        |                     | Status              | Last Logon   | 1            | Use                            | r API Key         | ¥                 |

#### 3. Populate the credentials and grant the below permissions

| Web Service Permissions           | Access |
|-----------------------------------|--------|
| Company Configuration Integration | View   |
| Employee Export                   | View   |

| dd/Change Service Account         |       |      | Security Notification < > Find |           |
|-----------------------------------|-------|------|--------------------------------|-----------|
| Employee Termination              |       |      |                                | print ite |
| SUI Tax Rate                      |       |      |                                |           |
| Employee Process Hire             |       |      |                                |           |
| Employee Self Service API         |       |      |                                |           |
| Federated SSO User                |       |      |                                |           |
| Third Party Pay Service           | (iii) |      |                                |           |
| PPACA Filing                      |       |      |                                |           |
| Employee Onboarding Documents     |       |      |                                |           |
| PTO Plan Integration              |       | <br> |                                |           |
| Company Configuration Integration |       |      |                                |           |
| Employee Export                   | Tell  | 10   | 0                              |           |
| Payroll Integration               |       |      |                                |           |
| Personnel Integration             |       |      |                                |           |
| Talent Integration                |       |      |                                |           |
| Tax Integration                   |       |      |                                |           |
| Time Integration                  |       |      |                                |           |
| Deduction Integration             |       |      |                                |           |

#### 4. Press the "Save" button to add the service account

| Security Dashboard | User Administration | Role Administration | IP Filtering | Web Services | Service Account Administration | Security Set  |
|--------------------|---------------------|---------------------|--------------|--------------|--------------------------------|---------------|
| Service Acc        | ount Admini         | stration            |              |              |                                | edit label    |
| Customer API Key   | 24255               |                     |              |              |                                |               |
| Actions            | ▼ OK                |                     |              |              |                                |               |
| Find by User nam   | e 🔻 starts with 💌   | +                   | - Search     |              |                                |               |
| User Name 🔺        |                     | Status              | Last Logon   |              | Use                            | er API Key    |
| <u> </u>           | <u>/C</u>           | Active              | 10/11/2017 1 | 2:00:48 PM   |                                | (and showing) |

- 5. Share the credentials with the Cornerstone administrator
- 6. Navigate to "Web Services" to identify your Tenant URL and Customer API Key In this image, the API Key is JVZ01 and Tenant URL is http://Servicet.ultipro.com

| / Dashboard                                                        | User Adm         | inistration            | Role Administration                    | IP Filtering    | Web Services | Service Account Administration | Secu |
|--------------------------------------------------------------------|------------------|------------------------|----------------------------------------|-----------------|--------------|--------------------------------|------|
| Web Se                                                             | ervices          |                        |                                        |                 |              |                                |      |
| User API Ke<br>Customer<br>Business<br>Intelligence<br>service end | API Key<br>e web | JVZ01<br>http://Servic | et.ultipro.com, <mark>services/</mark> | /BIDataService  |              |                                |      |
| Business<br>Intelligence<br>streaming                              | e report         | http://Servic          | et.ultipro.com/services/               | /BiStreamingSen | vice         |                                |      |
| Login servi<br>endpoint                                            | се               | http://Servic          | et.ultipro.com/services/               | LoginService    |              |                                |      |

7. Navigate to "Display Settings" to identify the Organization Levels and their corresponding display name in UKG Pro In this image, Organization Level 1 is configured to be Division

| imployee Displa                                                     | ay Color                        | Logo     | Reporting   | Auditing | Compensation Settings   | PTO Benefit I  | Plans Year-End | PPACA Reporting Settings | Predictive |
|---------------------------------------------------------------------|---------------------------------|----------|-------------|----------|-------------------------|----------------|----------------|--------------------------|------------|
| Display Set                                                         | tings                           |          |             |          |                         |                |                | edit labels edit         |            |
| Danish (DNK)<br>Filipino (PHL)<br>Italian (ITA) M.<br>Swedish (SWE) | French (CAN)                    | French ( | FRA) German | n (DEU)  | er droch                |                |                |                          | pro oup    |
| Organization I                                                      | evel 1                          |          |             |          | Organ                   | ization Level  | 2              |                          |            |
| Code                                                                | Div                             |          |             |          | Code                    | 1              | Dept           |                          |            |
| Code length                                                         | 6                               |          |             |          | Code le                 | ngth e         | 5              |                          |            |
| Description                                                         | Division                        |          |             |          | Descrip                 | tion I         | Department     |                          |            |
| Organization L                                                      | .evel 3                         |          |             |          | Organ                   | ization Level  | 4              |                          |            |
| Code                                                                | Region                          |          |             |          | Code                    | -              | Team           |                          |            |
| Code length                                                         | 6                               |          |             |          | Code le                 | ngth (         | 5              |                          |            |
| Description                                                         | Region                          |          |             |          | Descrip                 | tion           | Feam Lead      |                          |            |
| Transfer of Em                                                      | ployee Docu                     | ments    |             |          | Windo                   | w Title Settin | gs             | _                        |            |
|                                                                     | ients to new co<br>documents to |          |             |          | Hide En<br>Sfer. Number |                | NO             |                          |            |

### **Edge Enablement**

The integration can be self-installed in your CSX Stage or Pilot to support your testing exercise. When ready to move to Production, please reach out to your Cornerstone Client Executive to have the integration installed in your CSX Production portal.

1. Open the Edge Setting Page

| ≡ <b>¢</b> Edge                                                | A their local |
|----------------------------------------------------------------|---------------|
| Back Utimate UltiPro Core Data Inbound Integration             |               |
| Settings Transaction History                                   |               |
| Please fill in the fields below to configure your integration. |               |
| Setup Instructions                                             |               |
| Customer API Key* Tensent URL*                                 |               |
| Usemane * Password *                                           |               |
| Contact Email * Division: Organization Level 1 *               |               |
| Grade: Organization Lavel 2 •                                  |               |
| Cast Center: Organization Level 3 *                            |               |
| Uver identifier: Employee ID •                                 |               |
| O- Delta Spic Now                                              |               |
| E Save Setting                                                 | 4             |

- 2. Configure the Integration with:
  - Customer API Key UKG Pro user API key
  - **Tenant URL** UKG Pro service endpoints are made up of two parts: Tenant URL and resource path.
    - » The Tenant URL will be similar to https://servicet.UltiPro.com, but will vary by customer datacenter and production/test environment
  - Username UKG Pro service account username
  - **Password** UKG Pro service account password
  - **Contact Email** Where notifications including the synchronization status and errors will be sent (multiple emails should be comma separated)
  - **Grade & Cost Center** Each can be mapped to an UKG Pro organization level. If configured, mapped values should differ, otherwise set to None
  - **Division** Must be mapped to an UKG Pro organization level. The value should be different from Grade & Cost Center mapped values

- User Identifier: Populates the User ID with UKG Pro's Employee ID or EmployeeNumber
- Full Sync Now Forces a one-time transfer of all OU and User Records from UKG Pro to Cornerstone
  - » <u>CAUTION</u>: This expensive and demanding process is recommended to be completed after working hours
- **Delta Sync Now** Forces a one-time transfer of OU and User Record changes from UKG Pro to Cornerstone
- OU Mapping Notes Select a corresponding Organization Level from the 4
  possible values. Each OU should have its distinct organizational level (note: The OUs
  that can be mapped include Division, Grade and Cost Center. Location and Position
  default to UKG Pro's Location and Job.)

### **c**ornerstone

Hello,

Thank you for configuring Ultimate UltiPro Core Data Sync Integration. Kindly be informed that the integration verification was successful.

\*\*\* This is an automatically generated email. Please do NOT reply to this email as this address is not monitored.\*\*\*

- 4. Once settings are saved, the integration verifies the credentials and emails its result
- 5. Enable the integration

# Implementation

The below permission applies to this functionality.

| Permission Name                                    | Description                                                                                                    |
|----------------------------------------------------|----------------------------------------------------------------------------------------------------|
| Edge Integrations -<br>Manage                      | Grants access to the Integrations service for Edge Integrate<br>where the administrator can configure, enable, and disable<br>their third-party integrations that are used within the<br>Cornerstone system. This permission cannot be constrained.<br>This is an administrator permission. |
| Edge Marketplace -<br>Manage                       | Grants access to the Marketplace service for Edge Integrate<br>where the administrator can browse and purchase third-party<br>integrations that can be used to extend the Cornerstone<br>system. This permission cannot be constrained.                                                     |
| Universal Profile –<br>User Record – View<br>Users | Grants access to the Marketplace service for Edge Integrate<br>where the administrator can browse and purchase third-party<br>integrations that can be used to extend the Cornerstone<br>system. This permission cannot be constrained. This is an<br>administrator permission.             |

## Workflow

### **OU Sync Workflow**

#### OU Sync Workflow: Creating an entity in UKG Pro

Entities represent any of the following: Location, Job, Organization Level 1, Organization Level 2, Organization Level 3, and organization Level 4

1. Navigate to "Business Rules"

(Menu > System Configuration > Business Rules)

| ENU 🤎 MYSELF                                                                                                    |
|----------------------------------------------------------------------------------------------------|
| Content Management<br>Gadgets<br>Platform Configuration<br>Classes<br>Data Services<br>Pages<br>Labeis<br>Rules<br>Benefits Enrollment<br>Content |

2. Search for an entity. The image shows an example of searching for Locations.

| Business Rules                                                                                        |                                           | edit labels pri |
|----------------------------------------------------------------------------------------------------|-------------------------------------------|-----------------|
| Role<br>Administrator                                                                                 | Da                                        |                 |
| Actions OK +                                                                                          |                                           |                 |
| Find by Name   Starts with   Location  Filtered by Name - starts with Location <u>(Clear Filters)</u> | • Search                                  |                 |
| Name 🔺                                                                                                | Description                               |                 |
| Location Report Category                                                                              | Define or modify Location Report Category |                 |
| Locations                                                                                             | Define or modify locations for employees. |                 |

3. Select the entity to display the existing values

| ocations                            |                          | 4                                   | editiates back add pirm b  | 9   |
|-------------------------------------|--------------------------|-------------------------------------|----------------------------|-----|
| Find by Status<br>Filtered by State | is     Active     Active | Search                              | Deplaying 1-50 of 100 reco | eds |
| Code =                              | Description              | Salary Differential                 | Location Country           | \$  |
| ALBUQ                               | Albuquerque, NM          | None                                | United States              |     |
| ATLANT                              | Atlanta, GA              | None                                | United States              |     |
| AURORA                              | Aurora, CO               | None                                | United States              |     |
| AUSTIN                              | Austin, TX               | None                                | United States              |     |
| BALT                                | Baltimore, MD            | None                                | United States              |     |
| BATONE                              | Baton Rouge, LA          | None                                | United States              |     |
| BCSFKL                              | Kansloops, BC            | None                                | Canada                     |     |
| BCSFVC                              | Victoria BC              | None                                | Canada                     |     |
| DISMRK                              | Bismarck, ND             | None                                | Rinhed States              |     |
| BOISID                              | Boise, ID                | None                                | United States              |     |
| NOTON                               | Boston, MA               | None                                | United States              |     |
| BRAZIL                              | San Paulo, BR            | None                                | Bruzil.                    |     |
| CANTON                              | Canton, TX.              | TX - Tiesas Differential (203.00 %) | United States              |     |
| CHARLO                              | Charlotte, NC            | None                                | United States              |     |

4. Press the add button and populate the entity information, then press the "save" button

| .dd/Chang          | d/Change Location |                     |   | edit labels   P |
|--------------------|-------------------|---------------------|---|-----------------|
| Details            |                   |                     |   |                 |
| Location country   |                   | United States       |   |                 |
| Code               | ٠                 | CHICAG              |   |                 |
| Description        | •                 | Chicago, IL         | ¢ |                 |
| irade name         |                   | Eastwood Industries | ¢ |                 |
| 3ank               |                   |                     |   |                 |
| GL segment         |                   | 310                 | 1 |                 |
| mport code         |                   | 02605               |   |                 |
| nactive            |                   | as of MM/DD/YYYY    | - |                 |
| Reporting category |                   | North •             |   |                 |

- 5. When the integration is triggered, the OU is created in Cornerstone based on the configured mapping
- 6. Once sync is complete, a status email is sent to the email(s) defined in the Settings page

| OU_SYNCHRO                                             | DNIZATIO                                             |                |                                     |                    |           |
|--------------------------------------------------------|------------------------------------------------------|----------------|-------------------------------------|--------------------|-----------|
| orne                                                   | rstone                                               |                |                                     |                    |           |
|                                                        |                                                      |                |                                     |                    |           |
| ello                                                   |                                                      |                |                                     |                    |           |
|                                                        |                                                      | ata lab aund l | stagration This appails             | rouides the statu  | 1005)<br> |
|                                                        | g Ultimate UltiPro Core Da<br>UltiPro to Cornerstone | ata Inbound II | ntegration. This email p            | rovides the statu  | s for     |
| hank you for usin<br>yncing OUs from                   |                                                      |                |                                     | rovides the status | s for     |
| hank you for usin<br>yncing OUs from<br><b>OU Type</b> | UltiPro to Cornerstone                               |                | ntegration. This email p<br>Updated | Failed             | s for     |
| hank you for usin                                      | UltiPro to Cornerstone                               |                | Updated                             | Failed             | 5313650   |

7. Log into Cornerstone and validate the created OU

| n Learning            | Performance          | Succession | Recruit  | ш | Content | Reports | Admin | Integratio | n Suite |             |
|-----------------------|----------------------|------------|----------|---|---------|---------|-------|------------|---------|-------------|
| Organizational U      | inits.               |            |          |   |         |         |       |            |         |             |
| Manage L              | ocation 🛛            |            |          |   |         |         |       |            |         |             |
| Build the hierarchy o | f organisational uni | ts.        |          |   |         |         |       |            |         |             |
| Select Organizati     | onal Unit            |            |          |   |         |         |       |            |         |             |
| Location              | * 0                  |            |          |   |         |         |       |            |         |             |
| Location              |                      |            |          |   |         |         |       |            |         |             |
| + Add Location        | > View Hierarchy     |            |          |   |         |         |       |            |         |             |
| Location              | Location             | ID         |          |   |         |         |       |            |         |             |
|                       |                      |            | Q Search |   |         |         |       |            |         |             |
| Include inactiv       | e                    |            |          |   |         |         |       |            |         |             |
| Title 🗘               |                      | ID≑        |          |   | Active  |         |       | Optio      | ns      |             |
| Chicago               |                      | CHICAG     |          |   | Yes     |         |       | **         | 8       |             |
| Westin Hotel - Chic   | ago                  | westinchgo |          |   | Yes     |         |       | -          | 8       |             |
|                       |                      |            |          |   |         |         |       |            |         | (7 Results) |
|                       |                      |            |          |   |         |         |       |            |         |             |
|                       |                      |            |          |   |         |         |       |            |         |             |
| Back                  |                      |            |          |   |         |         |       |            |         |             |

#### **OU Sync Workflow: Updating an Entity in UKG Pro**

- 1. Go through the first 3 steps of "Creating an Entity in UKG Pro"
- 2. Select the entity to update
- 3. Existing OU is updated in Cornerstone based on the configured mapping
- 4. A status email is sent to the email list configured in the Settings page
- 5. Log into Cornerstone and validate the OU

#### User Sync Workflow: Creating an Employee/User in UKG Pro

 Navigate to "My Employees" (Menu > Administration > My Employees)

| aministrato                         | r Guide My Er      | nployees Employee                 |           | Acknowledgments                  |                                                       |        | PTO Reques                                        |                |          |
|-------------------------------------|--------------------|-----------------------------------|-----------|----------------------------------|-------------------------------------------------------|--------|---------------------------------------------------|----------------|----------|
| My Em                               | ployees            |                                   |           |                                  |                                                       |        |                                                   | •              | 0        |
| Role<br>Administrat                 | tor •              |                                   |           |                                  |                                                       |        |                                                   |                |          |
| Find by                             | first name         | •    starts w                     | ith •     | æ                                | _ Search                                              | 6      |                                                   |                |          |
| FI                                  | Itered by First na | me - starts with <u>IClear Fi</u> | tersi     |                                  |                                                       |        |                                                   |                |          |
| Actions                             |                    | • ок в э                          |           |                                  |                                                       |        |                                                   |                |          |
| Name =                              | Employee<br>Number | Primary Work Phone                | Extension | Primary Home Phone               | Primary E-Mail                                        | Status | Job                                               | Location       | Division |
| Networks and the                    |                    | (512) 227-9910                    | 12208     | (903) 297-5216                   | Jose Abbott@ultimate.com                              | Active | External                                          | Canton TX      | Manufa   |
| Abbott.<br>Jose                     | 262352135          | (315) 551-3410                    |           |                                  |                                                       |        | Maintenance                                       |                | Manura   |
|                                     | 202352135          | (646) 224-1818                    | 3214      | (212) 290-7878                   | Herbert Adams@ultimate.com                            | Active |                                                   | New York<br>NY | Adminie  |
| Jose<br>Adams,                      |                    |                                   |           | (212) 290-7878<br>(512) 298-9310 | Herbert Adamspultimate.com<br>John Adamspultimate.com |        | Maintenance<br>Talent                             | New York       |          |
| Jose<br>Adams,<br>Herbert<br>Adams, | 000012409          | (646) 224-1818                    | 3214      |                                  |                                                       | Active | Mantenance<br>Talent<br>Administrator<br>Internal | New York<br>NY | Adminie  |

2. Press the "add" button, use the wizard and populate the user information, then press the "save" button

| ly Emp              | ioy    | ees                                        |                      |                  | 20                                             | id print bein       | Things I Can Do                                                       |
|---------------------|--------|--------------------------------------------|----------------------|------------------|------------------------------------------------|---------------------|-----------------------------------------------------------------------|
|                     |        |                                            |                      | Hire an Employee |                                                |                     | Add Employee (Hire/Rehire)                                            |
| Find by La          | st nar |                                            |                      |                  |                                                |                     | Add Canadian Employee (Hire/Rehire/Mult                               |
| Filte               |        | Hire an Employee<br>Heather Smith - UEL Co |                      |                  | UltiPro                                        | 20 of 121 re        | Company Hire)<br>Add Global Employee                                  |
| Actions             |        | Start                                      | Summary              |                  |                                                | 0                   | Quick Tours and Tips                                                  |
| lame 🔿              | Em     | Personal                                   | Request Info         |                  | back next save cancel print<br>Show All fields | Supervisor          | Human Resources – Resources for<br>Managers                           |
| ames.               | 40     | Dates                                      | Start                | mauon            | Show Mineus                                    | Garrett,<br>Robert  | UltiPro Navigation Overview                                           |
|                     |        | Jobs/Payroll                               |                      | Before           | Submitted                                      | - Nobert            | Search with Filters Tour<br>Modify Search Results Tour                |
| bella. Jeri         | 00     | Direct Deposit                             | Company              | New              | UEL Corporate                                  | Garrett.<br>Robert  | Hire/Rehire an Employee in the U.S. Tour                              |
|                     |        | Federal Income Tax                         | Operating<br>country | New              | United States                                  |                     | Hire a Global Employee Tour<br>Update Global Employee Information Tou |
| bella, Jeri         | 40     | State Taxes                                | Prefix               | New              |                                                | Garrett.<br>Robert  |                                                                       |
|                     |        | PTO/Leave Balances                         | First                | New              | Heather                                        |                     |                                                                       |
| iamuel T.           | 40     | Summary                                    | Preferred<br>name    | New              | Heather                                        | Gerlikas,<br>Edward |                                                                       |
| llan-               | 40     |                                            | Middle               | New              |                                                | Adams.              |                                                                       |
| Aorris,<br>Aaribeth | 40     |                                            | Last                 | New              | Smith                                          | Samuel              |                                                                       |
| livarado.           | 40     |                                            | Former last          | New              |                                                | Lopez,              |                                                                       |
| Aichelle C.         | 10     |                                            | Suffix               | New              |                                                | Jose                |                                                                       |
| more                | 00     |                                            | Employee<br>number   | New              | To be assigned                                 | Tolle,              |                                                                       |
| Jones),<br>Sophia   |        |                                            | Time clock           | New              |                                                | Meghan              |                                                                       |

- 3. Once sync is complete, new employee/user is created in Cornerstone
- 4. A status email is sent to the email(s) defined in the Settings page

|                                       | Tue 12/26/2017 11:55 AM                                 |                               |                      |              |                   |        |
|---------------------------------------|---------------------------------------------------------|-------------------------------|----------------------|--------------|-------------------|--------|
|                                       | integrationcenter@                                      | @csod.com                     |                      |              |                   |        |
|                                       | user synchronization sun                                | nmary                         |                      |              |                   |        |
|                                       |                                                         |                               |                      |              |                   |        |
| If there are pr                       | oblems with how this message is                         | s displayed, click here to vi | ew it in a web brows | er.          |                   |        |
|                                       |                                                         |                               |                      |              |                   |        |
| COMM                                  | nerstone                                                |                               |                      |              |                   |        |
| <b>POLI</b>                           |                                                         |                               |                      |              |                   |        |
|                                       |                                                         |                               |                      |              |                   |        |
| Hello,                                |                                                         |                               |                      |              |                   |        |
| Hello,                                | for using Ultimate UltiPro                              | o Core Data Inbound           | I Integration. T     | his email pr | rovides the statu | us foi |
| Hello,<br>Thank you t                 |                                                         |                               | Integration. T       | his email pr | rovides the statu | us for |
| Hello,<br>Thank you t<br>sycing users | for using Ultimate UltiPro<br>s from UltiPro to Corners | stone                         |                      | his email pr | rovides the statu | us foi |
| Hello,<br>Thank you t                 | for using Ultimate UltiPro                              |                               | Integration. T       | his email pr | rovides the statu | us foi |

5. Log into Cornerstone and validate user record

| Heather Smith | Bio 🔻 Feed            | oack Transcript                                                                                                    | Actions 🔻 | Snapshot | User Record 🔻                                                                      |   |
|---------------|-----------------------|----------------------------------------------------------------------------------------------------|-----------|----------|------------------------------------------------------------------------------------|---|
|               |                       |                                                                                                    |           |          |                                                                                    |   |
|               | Today<br>5/23<br>2018 |                                                                                                    |           |          |                                                                                    |   |
|               |                       | Name: Heather Smith<br>User ID: 1000020<br>Original Hire Date:<br>Allow Reconciliation: N<br>Active Status: Active | lo        |          | User Name: hamith@uelcorp.com<br>Local System ID:<br>Last Hire Date:<br>Absent: No |   |
|               | Contact               |                                                                                                    |           |          | Pk                                                                                 | ~ |
| Back          |                       |                                                                                                    |           |          |                                                                                    |   |

#### User Sync Workflow: Updating an Employee/User in UKG Pro

- 1. Navigate to "My Employees" Menu > Administration > My Employees
- 2. Select the employee/user, update the information, and press the "save" button
- 3. Existing employee/user is updated in Cornerstone
- 4. A status email is sent to the email list configured in the Edge Settings page
- 5. Log into Cornerstone and validate the employee/user

# Appendix

## A. OU Mapping

#### Summary

| Cornerstone | UKG Pro                                                                 |
|-------------|-------------------------------------------------------------------------|
| Position    | Job                                                                     |
| Location    | Location                                                                |
| Division    | Configurable Values:                                                    |
| Grade       | Configurable Values:<br>• org-levels1<br>• org-levels2<br>• org-levels3 |
| Cost Center | <ul> <li>org-levels4</li> </ul>                                         |

#### Position

| Cornerstone Field<br>Name | Required | Values       | UKG Pro Field<br>Name |
|---------------------------|----------|--------------|-----------------------|
| OU Name                   | Yes      |              | title                 |
| OU ID                     | Yes      |              | Job Code              |
| Active                    | No       | true / false | isActive              |

### Location

| Cornerstone Field<br>Name | Required | Values       | UKG Pro Field<br>Name |
|---------------------------|----------|--------------|-----------------------|
| OU Name                   | Yes      |              | description           |
| OU ID                     | Yes      |              | locationCode          |
| Active                    | No       | true / false | isActive              |
| Country                   | No       |              | countryCode           |
| City                      | No       |              | city                  |
| State/Province            | No       |              | state                 |
| Postal Code               | No       |              | zipOrPostalCode       |

### Grade, Division, and Cost Center

| Cornerstone Field<br>Name | Required | Values       | UKG Pro Field<br>Name |
|---------------------------|----------|--------------|-----------------------|
| OU Name                   | Yes      |              | title                 |
| OU ID                     | Yes      |              | Job Code              |
| Active                    | No       | true / false | isActive              |

## **B. User Mapping**

| Cornerstone<br>Field Name | Required | Values        | UKG Pro Field<br>Name | Comments                                                                                                    |
|---------------------------|----------|---------------|-----------------------|----------------------------------------------------------------------------------------------------|
| Userid                    | No       |               | Employee Number       | Configurable: Employee<br>Id or Employee Number                                                              |
| Active                    | No       | true/false    | true/false            |                                                                                                    |
| Prefix                    | No       |               | Prefix                |                                                                                                    |
| First Name                | Yes      |               | firstName             |                                                                                                    |
| Middle Name               | No       |               | middleName            |                                                                                                    |
| Last Name                 | Yes      |               | lastName              |                                                                                                    |
| Suffix                    | No       |               | suffix                |                                                                                                    |
| Username                  | Yes      |               | Employee Number       |                                                                                                    |
| Email                     | No       |               | emailAddress          |                                                                                                    |
| Work Phone                | No       |               | workPhone             |                                                                                                    |
| Home Phone                | No       |               | homePhone             |                                                                                                    |
| Country Code              | No       |               | CountryCode           |                                                                                                    |
| Address Line 1            | No       |               | employeeAddress1      |                                                                                                    |
| Address Line 2            | No       |               | employeeAddress2      |                                                                                                    |
| City                      | No       |               | city                  |                                                                                                    |
| State/Province            | No       |               | state                 |                                                                                                    |
| Zip Code                  | No       |               | zipCode               |                                                                                                    |
| Required<br>Approvals     | Yes      | Defaults to 1 | Defaults to 1         |                                                                                                    |
| Original Hire Date        | No       |               | hireDate              |                                                                                                    |
| Manager ID                | No       |               | supervisorID          |                                                                                                    |
| Gender                    | No       | male/female   | male/female           |                                                                                                    |
| Language                  | No       |               | languageCode          | Culture ISO Code. 14<br>languages.<br><u>https://connect.ultipro.</u><br><u>com/employee-export-<br/>FAQ</u> |
| Location                  | Yes      |               | workLocationCode      | Referred to as tax<br>location                                                                               |
| Position                  | Yes      |               | jobCode               |                                                                                                    |
| Division                  | Yes      |               | organization level1   | Configurable:<br>organization level 1,2,3,4                                                                  |
| Grade                     | No       |               | organization level2   |                                                                                                    |
| Cost Center               | No       |               | organization level3   |                                                                                                    |